## **TO OBTAIN USER ID (PRESIDENT AND FINANCIAL SECRETARY)**

1. Go to<https://olms.dol-esa.gov/efsui/> - using Microsoft Internet Explorer – Version 6 or higher 2. Click 'Register for an EFS User ID and Password'

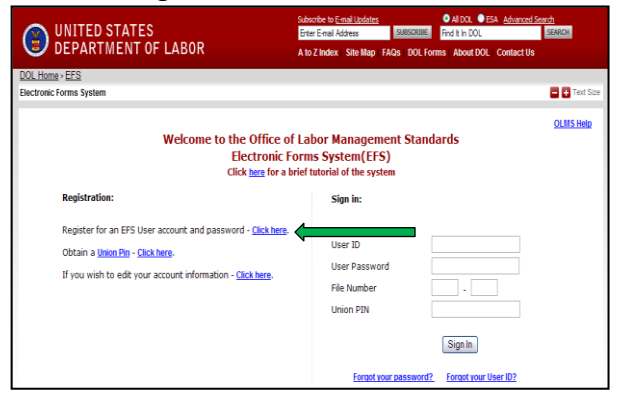

- 3. YES to Officer responsible for signing the form.
- 4. Fill in remaining data, including email address\*

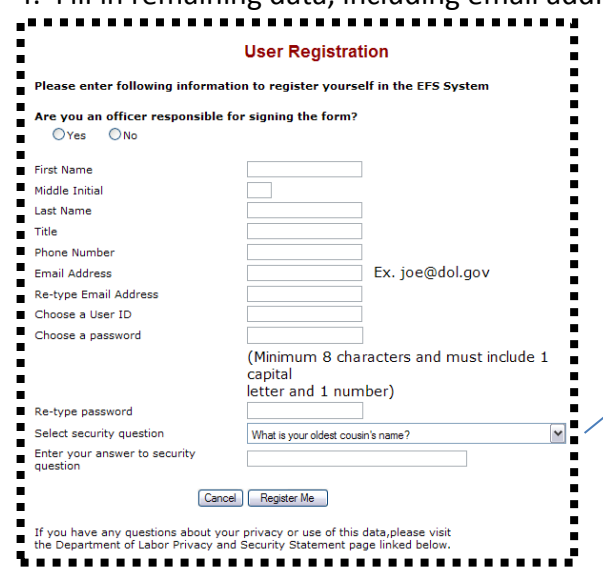

 $\vec{A}^*$ if you don't have a personal email address, create one for the local in Google, Yahoo, etc. that both officers can access, such as GMPLocal999@gmail.com

Select security question

Enter your answer to security

question<br>----------------

What is your oldest cousin's name?

What was the make of your first car?

What was your first pet's name?

What is your youngest child's nickname?

What is the first name of your oldest niece?

What is the first name of your favorite uncle? What town/city was your father born in?

What is the last name of your favorite musician?

What is the last name of your favorite teacher?

What is the name of the street on which you grew up?

..

 $\frac{1}{2}$ 

 $\ddot{ }$ 

Ĩ.

5. Create a unique User ID (maximum 30 characters, including letters, numbers and symbols).

6. Create a password, as instructed.

7. Choose a security questions from list and enter answer.

8. Click on 'Register Me'

 If all is okay, you will see this screen and will get a confirmation email at the email address you provided.

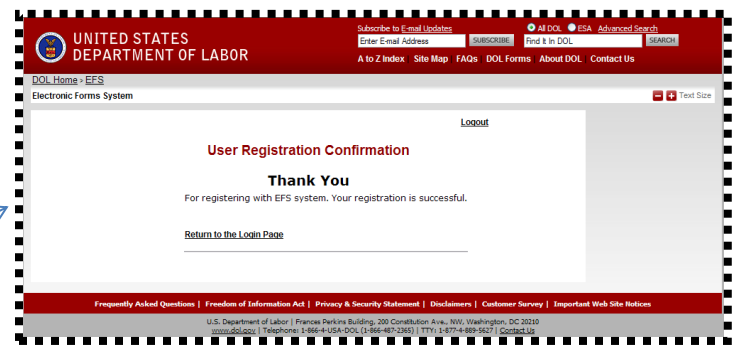

## **SIGNING THE LM FORM**

Once the annual report has been received and balanced by the International, and the LM has been completed, both officers will be notified via email, with the Union File #, PIN, and which form, in order to log in and sign and submit the form.

1. Go to<https://efs.dol-esa.gov/efsui/> - using Microsoft Internet Explorer – version 6 or higher

2. Log in using your User ID and password, along with the 6-digit file number and PIN provided by the International.

3. Select 'Continue to work on forms in progress'. A list of forms will appear.

4. Select top of list for the fiscal year just ended. Completed form will appear with signature block in red (if not, please contact International accounting office).

5. Click on appropriate local office held.

6. You must re-enter your password to 'sign' the form.

7. Click Save to save form, and logout.

8. Repeat steps 2 to 6 for the second officer.

9. Click Print and then File-Save As to save a signed copy of the report as a PDF to your computer before submitting the report.

10. Click Submit button from the top menu bar. Once the form has been processed (may take several minutes), a confirmation message will display. You can print this message by going to File, Print, or simply copy and paste text into an email or document. The signed LM is now available to view at link shown.

11. Logout of DOL EFS system.

12. Once the LM has been submitted, please notify the International accounting office via email (either [sharonorlando@gmpiu.org](mailto:sharonorlando@gmpiu.org) or [elizabethbenetz@gmpiu.org.](mailto:elizabethbenetz@gmpiu.org)

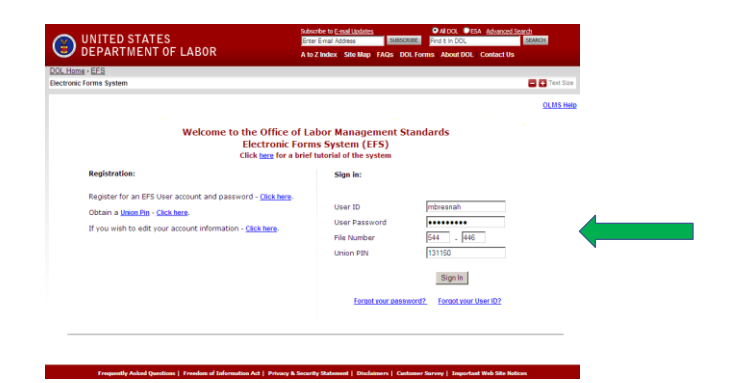

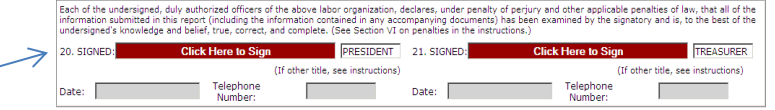

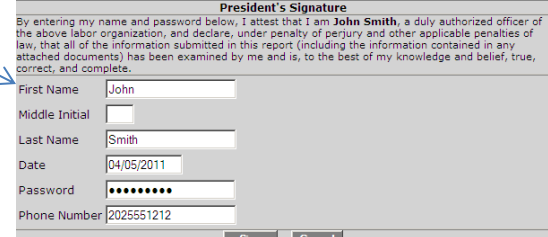

Your LM-4 Form has been successfully accepted for processing. Your confirmation number is: 544446-441258-20110405114851 Please make a note of this number for your records.

To view your submitted LM-4 report, visit the OLMS Online Public Disclosure Room OLMS Online Public Disclosure Room link: http://www.dol.gov/olms/regs/compliance/rrlo/Imrda.htm

Logout